**1. How to make changes to the basic settings in the system like lists of subjects that are predefined?**

#### *OR* OR

**How to add a new subject in the existing lists of subjects and view blocked list of subjects?**

To make changes to the basic settings in the system like lists of subjects that are pre-defined, to add a new subject in the existing lists of subjects and view blocked list of subjects, go to **My Basic Settings** Menu.

#### **Access**

The first path is by going to **My Basic Settings** menu which is the 9th option in the center tab. After taking the user cursor to the **My Basic Settings** the user will see a drop-down menu coming. Clicking on the **2nd** option of the drop-down menu which is the **Subject Tally** will redirect the user to the **Existing Active List of Subjects** page.

Another way the user can perform the **same action** is by going to the **Controller** menu and the user will see a drop-down menu coming. Under the **Main Control** tab, the user can see the **6th** option on the right column which is the **My Basic Settings** button**.**

Another way the user can perform the **same action** is by going to the **My Control Panel,** which is just below to the Home button. Clicking on the **12th** option which is **My Basic Panel will** redirect the user to the **Existing Active List of Subjects** page.

#### ● Data Entry

Now the user will be redirected to the **Existing Active List of Subjects** page.

**Add New Subject View Block Subject List**

#### **Existing Active List of Subject:**

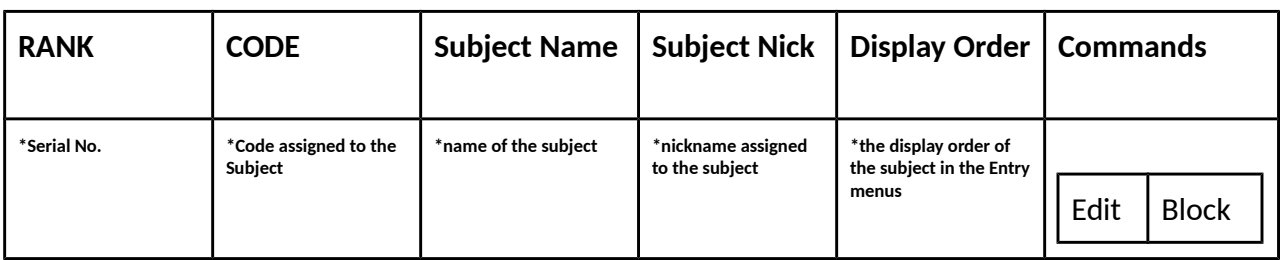

To **Add a New Subject** click on the button **Add New Subject** above the existing active list of subjects. Clicking on the **Add New Subject** will redirect the user to a new menu.

#### **Basic Editor Panel**

### **SUBJECT COMPLETE INFORMATION:-**

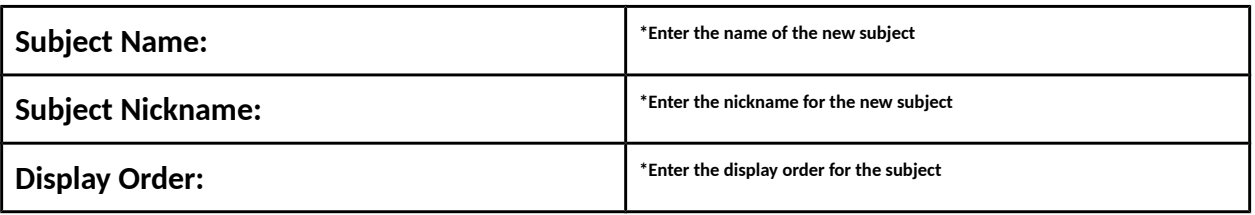

After making entries in the necessary fields the user can click on **Add New Subject** to add the new subject and click on **Cancel** to cancel the entry of the new subject.

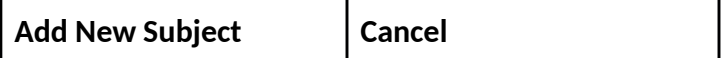

#### **Various Commands**

**Edit:** To edit the details of a subject like subject code, nickname or order of the subject, click on Edit under commands. This will take the user to the Subject Complete Information menu where the user can make suitable changes as required.

**Block:** To block a pre-existing subject click on **Block** under commands to block the existing subject. This will bring a warning message asking "Do you want to Block Subject (Subject Name) ID: Subject Code ". Confirming with yes will take the blocked subject to Existing Block list of subject and a message will be shown saying " Subject Name (subject code) is blocked".

To view, the Blocked List of Subjects, click on **View Block Subject List** above the existing active list of subjects. Clicking on the **View Block Subject List** will redirect the user to a new menu.

Now the user will be redirected to the **Existing Block List of Subjects** page.

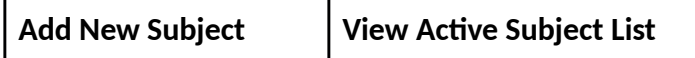

# **Existing Block List of Subject:**

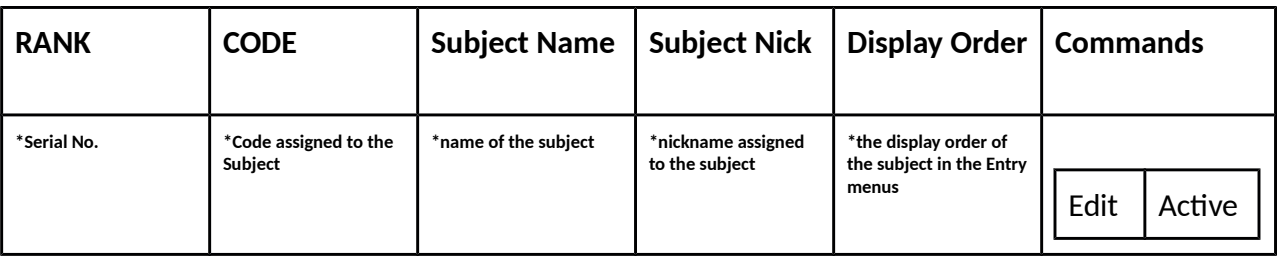

## **Various Commands**

**Edit:** To edit the details of a subject like subject code, nickname or order of the subject, click on Edit under commands. This will take the user to the Subject Complete Information menu where the user can make suitable changes as required.

**Active:** To active a blocked subject click on **Active** under commands to activate the existing subject. This will bring a warning message asking "Do you want to active Subject (Subject Name) ID: Subject Code ". Confirming with yes will take the unblocked subject to the Existing active list of subjects.

# **2. How to make changes to the basic settings in the system like groups of subjects that are pre-defined?**

#### *OR* OR

**How to add a new group of subjects in the existing groups of subjects and view blocked groups of subjects?**

To make changes the basic settings in the system like groups of subjects that are pre-defined or to add a new group of subjects in the existing groups of subjects and view blocked groups of subjects, go to **My Basic Settings** Menu.

## **Access**

For access information to **My Basic Settings** refer to question no.1. After going to My basic settings menu, click on the 3rd option which is **Subject Group Detail.**

#### ● Data Entry

Now the user will be redirected to the **Existing Active List of Subjects** group page.

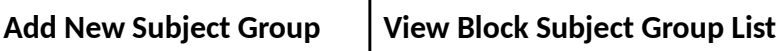

#### **Existing Active List of Subject Group:**

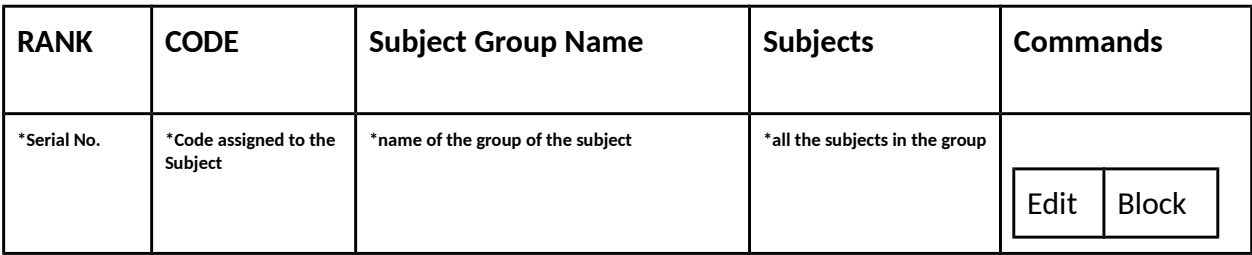

To **Add a New Subject Group,** click on the button **Add New Subject Group** above the existing active list of subjects group. Clicking on the **Add New Subject group** will redirect the user to a new menu.

#### **Basic Editor Panel**

#### **SUBJECT GROUP COMPLETE INFORMATION:-**

**SUBJECT GROUP NAME:**  $\qquad \qquad$  \*the name that the user will be assigning to the subject group.

#### **Subjects**

. .

Mark/Unmark

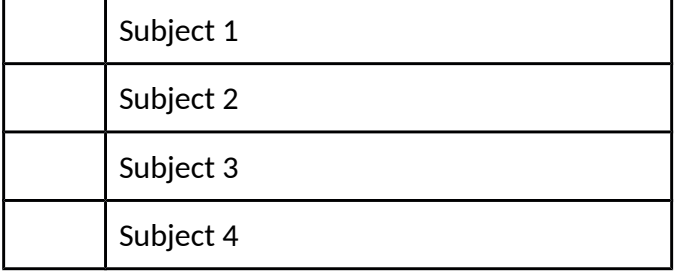

. Subject N

After making entries in the necessary fields and marking the subjects for the group the user can

click on **Add New Subject Group** to add the new subject and click on **Cancel** to cancel the entry of the new subject group.

**Add New Subject Group Cancel**

## **Various Commands**

**Edit:** To edit the details of a subject group like subject code, the subjects in the group, click on Edit under commands. This will take the user to the Subject Group Complete Information menu where the user can make suitable changes as required.

**Block:** To block a pre-existing subject group click on **Block** under commands to block the existing subject group. This will bring a warning message asking "Do you want to Block Subject group (Subject group Name) ID: Subject group Code ". Confirming with yes will take the blocked subject group to Existing Block list of subject group and a message will be shown saying " Subject group Name (subject group code) is blocked".

To view, the Blocked List of Subjects, click on **View Block Subject List** above the existing active list of subjects. Clicking on the **View Block Subject List** will redirect the user to a new menu.

Now the user will be redirected to the **Existing Block List of Subjects** page.

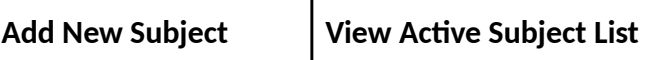

**Existing Block List of Subject group :**

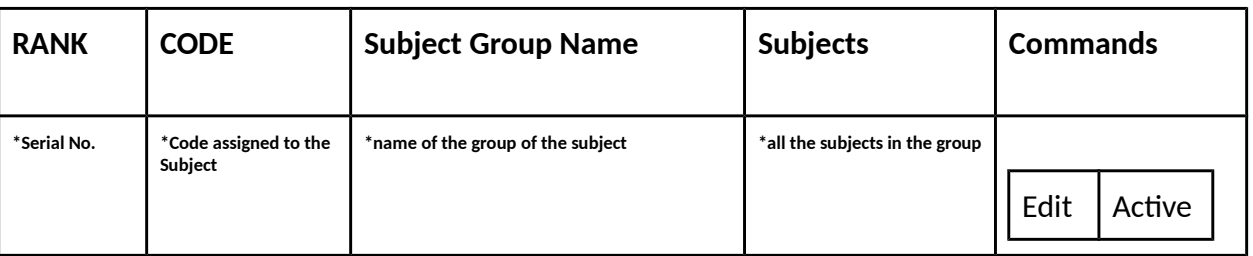

**Edit:** To edit the details of a subject group like subject code, the subjects in the group, click on Edit under commands. This will take the user to the Subject Group Complete Information menu where the user can make suitable changes as required.

**Active:** To activate a blocked subject group click on **Active** under commands to activate the existing subject group. This will bring a warning message asking "Do you want to active Subject

group (Subject group Name) ID: Subject group Code ". Confirming with yes will take the unblocked subject group to the Existing active list of subject groups.

# **3. How to make changes to the basic settings in the system like lists of classes that are predefined?**

 *OR* OR **How to add a new class in the existing lists of classes and view blocked classes as well?**

To make changes the basic settings in the system like lists of classes that are pre-defined or to add a new class in the existing lists of classes and view blocked classes as well, go to **My Basic Settings** Menu.

#### **Access**

For access information to **My Basic Settings** refer to question no.1. After going to My basic settings menu, click on the 4th option which is **Class Listing.**

#### ● Data Entry

Now the user will be redirected to the **Existing Active List of Class** page.

**Add New Class View Block Class List**

**Existing Active List of Class:**

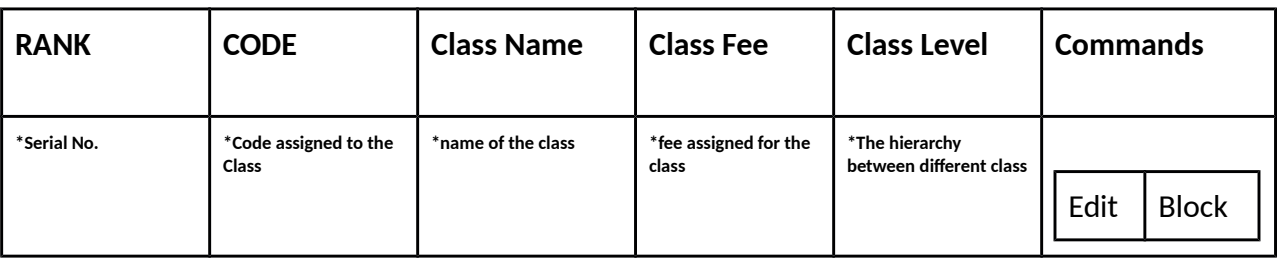

To **Add a New Class,** click on the button **Add New Class** above the existing active list of Class. Clicking on the **Add New Class** will redirect the user to a new menu.

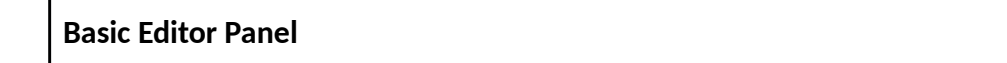

## **CLASS COMPLETE INFORMATION:-**

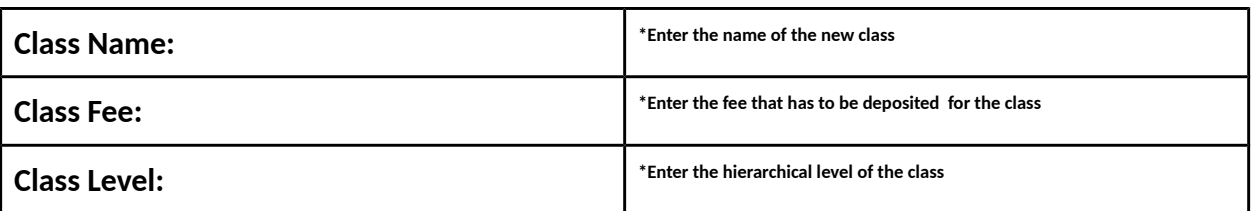

After making entries in the necessary fields the user can click on **Add New Class** to add the new class and click on **Cancel** to cancel the entry of the new class.

**Add New Class Cancel**

#### **Various Commands**

**Edit:** To edit the details of a class like class name, class fee or class level, click on Edit under commands. This will take the user to the Class Complete Information menu where the user can make suitable changes as required.

**Block:** To block a pre-existing class click on **Block** under commands to block the existing class. This will bring a warning message asking "Do you want to Block Class (Class Name) ID: Class Code ". Confirming with yes will take the blocked Class to Existing Block list of class and a message will be shown saying " Class Name (Class code) is blocked".

To view, the Blocked List of Class, click on **View Block Class List** above the existing active list of classes. Clicking on the **View Block Class List** will redirect the user to a new menu.

Now the user will be redirected to the **Existing Block List of class** page.

**Add New Class View Active Class List**

**Existing Block List of Class:**

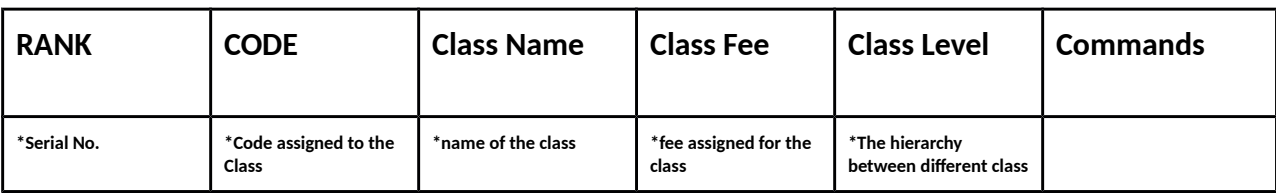

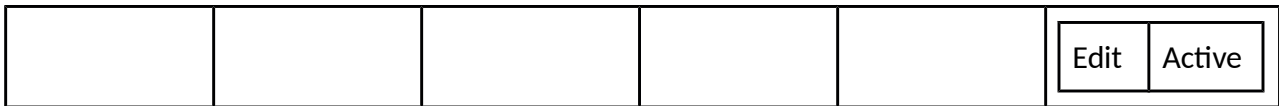

#### **Various Commands**

**Edit:** To edit the details of a class like class name, class fee or class level, click on Edit under commands. This will take the user to the Class Complete Information menu where the user can make suitable changes as required.

**Active:** To activate a blocked Class click on **Active** under commands to activate the existing class. This will bring a warning message asking "Do you want to active class (class Name) ID: Class Code ". Confirming with yes will take the unblocked class to the Existing active list of classes.

## **4. How to make changes to the basic settings in the system like lists of sections that are predefined?**

## *OR* OR

## **How to add a new section in the existing lists of sections and view blocked sections as well?**

To make changes the basic settings in the system like lists of sections that are pre-defined or to add a new section in the existing lists of sections and view blocked sections as well, go to **My Basic Settings** Menu.

#### **Access**

For access information to **My Basic Settings** refer to question no.1. After going to My basic settings menu, click on the 5th option which is **Section Listing.**

#### Data Entry

Now the user will be redirected to the **Existing Active List of Section** page.

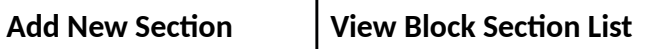

**Existing Active List of Section:**

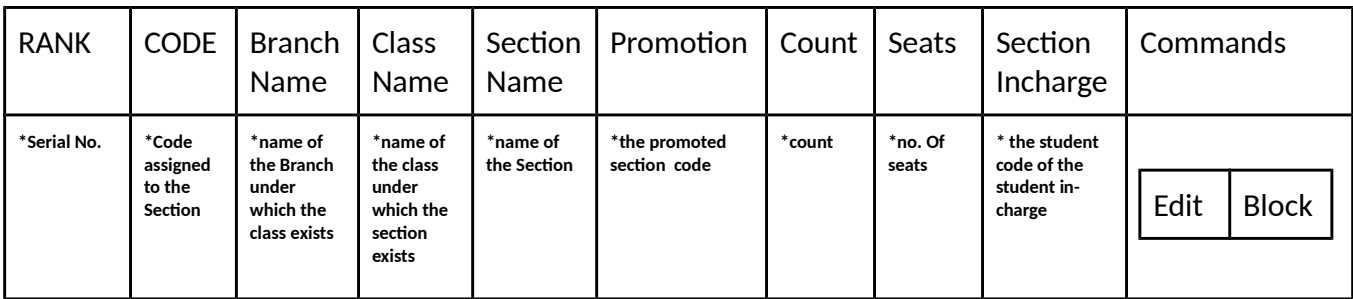

To **Add a New Section,** click on the button **Add New Section** above the existing active list of Section. Clicking on the **Add New Section** will redirect the user to a new menu.

**Basic Editor Panel**

**SECTION COMPLETE INFORMATION:-**

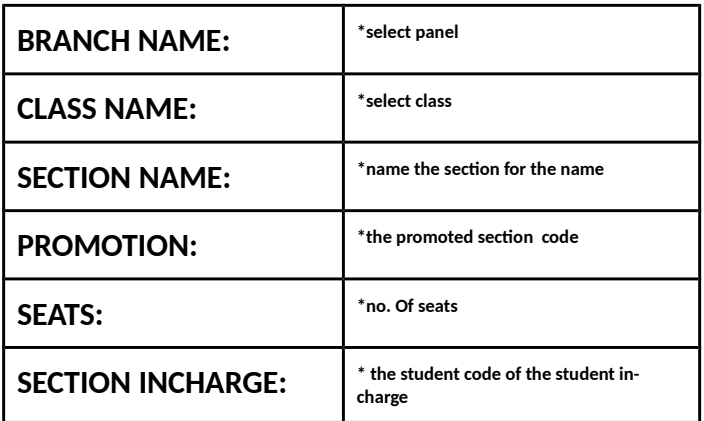

After making entries in the necessary fields the user can click on **Add New Section** to add the new section and click on **Cancel** to cancel the entry of the new section.

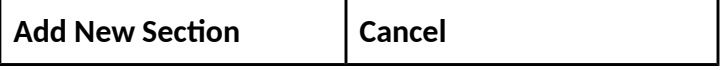

#### **Various Commands**

To know about various commands refer to previous questions, the process is somewhat similar. To view, the Blocked List of Section, click on **View Block Section List** above the existing active list of Section. Clicking on the **View Block Section List** will redirect the user to a new menu.

Now the user will be redirected to the **Existing Block List of section** page.

## **Various Commands**

To know about various commands refer to previous questions, the process is somewhat similar.

# **5. How to make changes to the basic settings in the system like details of accounts that are pre-defined?**

#### *OR* OR

**How to add a new account in the existing lists of accounts and view blocked accounts as well?**

To make changes the basic settings in the system like details of accounts that are pre-defined or to add a new account in the existing lists of accounts and view blocked accounts as well, go to **My Basic Settings** Menu.

#### ● Access

For access information to **My Basic Settings** refer to question no.1. After going to My basic settings menu, click on the 6th option which is **Account Catalog.**

#### ● Data Entry

Now the user will be redirected to the **Existing Active List of Account** page.

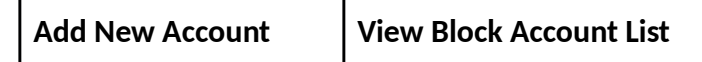

**Existing Active List of Account:**

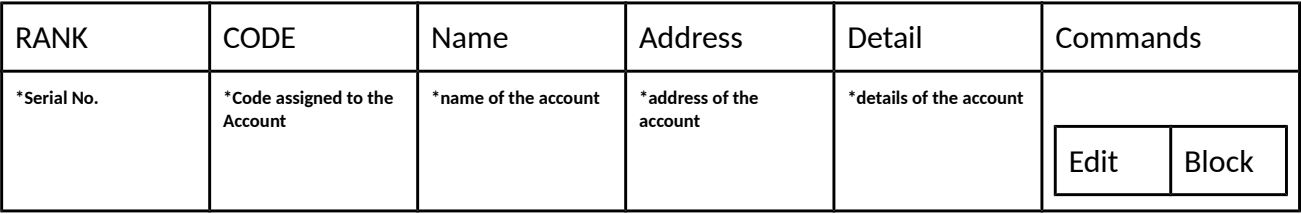

To **Add a New Account,** click on the button **Add New Account** above the existing active list of charges. Clicking on the **Add New Account** will redirect the user to a new menu.

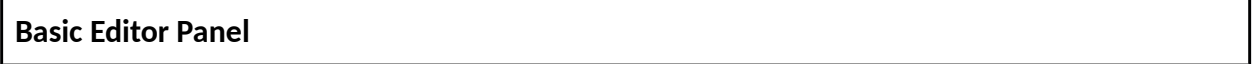

## **ACCOUNT COMPLETE INFORMATION:-**

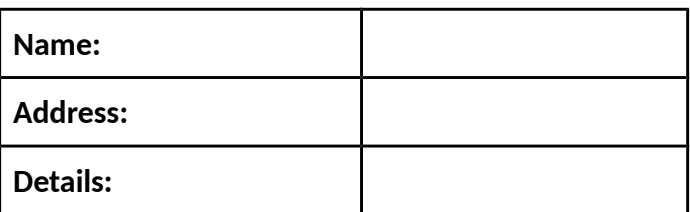

After making entries in the necessary fields the user can click on **Add New Account** to add the new account and click on **Cancel** to cancel the entry of the new account.

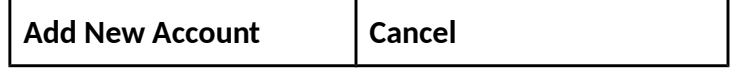

#### **Various Commands**

To know about various commands refer to previous questions, the process is somewhat similar.

To view, the Blocked List of Account, click on **View Block Account List** above the existing active list of Account. Clicking on the **View Block Account List** will redirect the user to a new menu.

Now the user will be redirected to the **Existing Block List of account** page.

#### **Various Commands**

To know about various commands refer to previous questions, the process is somewhat similar.

## **6. How to make changes to the basic settings in the system like student charges that are predefined?**

 *OR* OR

## **How to add a new student charge in the existing lists of student charges and view blocked charges as well?**

To make changes to the basic settings in the system like student charges that are pre-defined or to add a new student charge in the existing lists of student charges and view blocked charges as well, go to **My Basic Settings** Menu.

#### **Access**

For access information to **My Basic Settings** refer to question no.1. After going to My basic

settings menu, click on the 7th option which is **Student Charges.**

● Data Entry

Now the user will be redirected to the **Existing Active List of Charges** page.

**Add New Charges View Block Charges List**

**Existing Active List of Charges:**

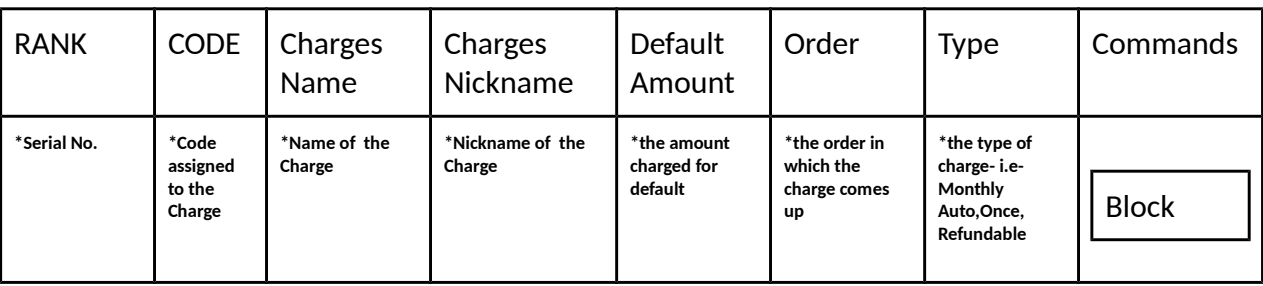

To Add a **New charge,** click on the button **Add New Charge** above the existing active list of Charges. Clicking on the **Add New Charges** will redirect the user to a new menu.

**Basic Editor Panel**

## **CHARGES COMPLETE INFORMATION:-**

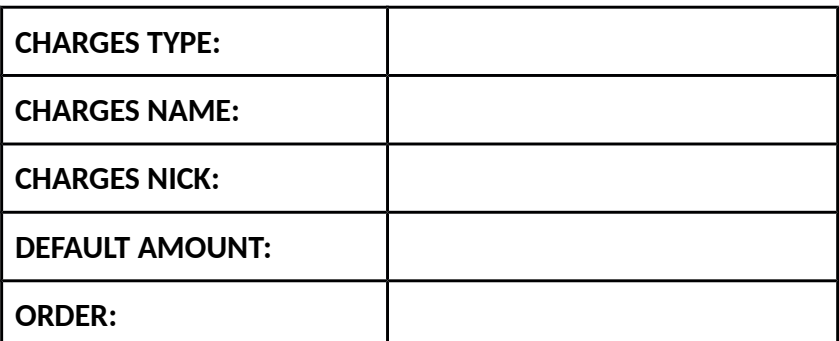

After making entries in the necessary fields the user can click on **Add New Charges** to add the new charges and click on **Cancel** to cancel the entry of the new charges.

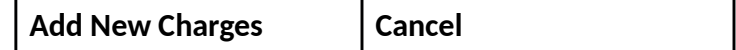

**Various Commands**

To know about various commands refer to previous questions, the process is somewhat similar.

To view, the Blocked List of Charges, click on **View Block Charges List** above the existing active list of Charges. Clicking on the **View Block Charges List** will redirect the user to a new menu.

Now the user will be redirected to the **Existing Block List of Charges** page.

## **Various Commands**

To know about various commands refer to previous questions, the process is somewhat similar.

# **7. How to make changes to the basic settings in the system like Product lists that are predefined?**

 *OR* OR **How to add a new product in the existing lists of Product and view blocked Product as well?**

To make changes to the basic settings in the system like Product Catalog that are pre-defined or to add a new product in the existing lists of Product and view blocked Product as well, go to **My Basic Settings** Menu.

## **Access**

For access information to **My Basic Settings** refer to question no.1. After going to My basic settings menu, click on the 8th option which is **Product.**

● Data Entry

Now the user will be redirected to the **Existing Active List of Products** page.

**Add New Product View Block Product List**

## **Existing Active List of Product:**

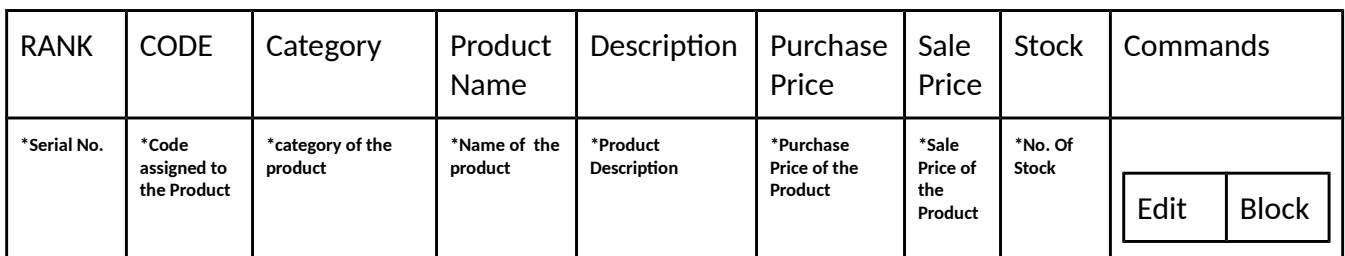

To Add a **New product,** click on the button **Add New Product** above the existing active list of Charges. Clicking on the **Add New Product** will redirect the user to a new menu.

#### **Basic Editor Panel**

#### **PRODUCT COMPLETE INFORMATION:-**

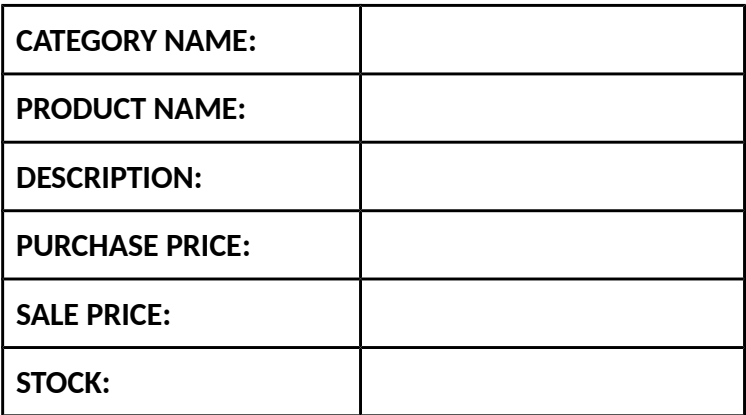

After making entries in the necessary fields the user can click on **Add New Product** to add the new Product and click on **Cancel** to cancel the entry of the new Product.

**Add New Product Cancel**

#### **Various Commands**

To know about various commands refer to previous questions, the process is somewhat similar.

To view, the Blocked List of Product, click on **View Block Product List** above the existing active list of Account. Clicking on the **View Block Product List** will redirect the user to a new menu.

Now the user will be redirected to the **Existing Block List of Products** page.

#### **Various Commands**

To know about various commands refer to previous questions, the process is somewhat similar.

**8. How to make changes to the basic settings in the system like Product Category lists that are pre-defined?**

## *OR* OR

# **How to add a new Product Category in the existing lists of Category and view blocked Category as well?**

To make changes to the basic settings in the system like Category that are pre-defined or to add a new Category in the existing lists of Category and view blocked Category as well, go to **My Basic Settings** Menu.

#### **Access**

For access information to **My Basic Settings** refer to question no.1. After going to My basic settings menu, click on the 9th option which is **Category.**

**Data Entry** 

Now the user will be redirected to the **Existing Active List of Category** page.

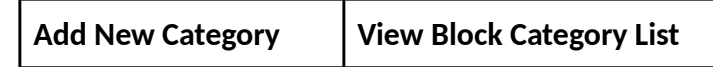

**Existing Active List of Category:**

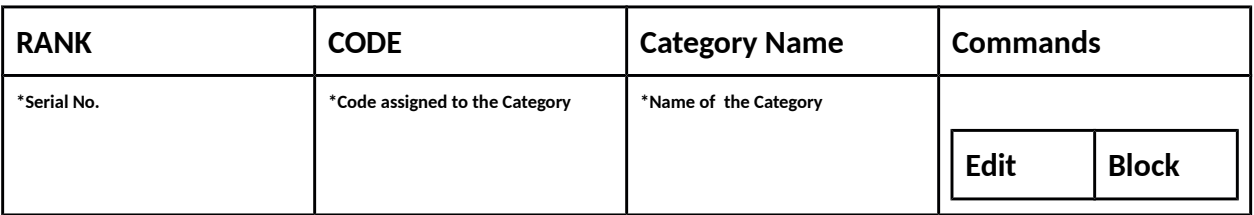

To Add a **New product charge,** click on the button **Add New Category** above the existing active list of Category. Clicking on the **Add New Category** will redirect the user to a new menu.

# **Basic Editor Panel**

**CATEGORY COMPLETE INFORMATION:-**

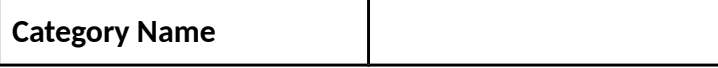

After making entries in the necessary fields the user can click on **Add New Category** to add the

new Category and click on **Cancel** to cancel the entry of the new Category.

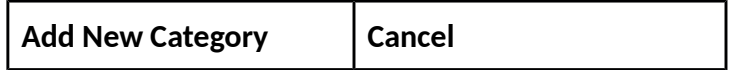

## **Various Commands**

To know about various commands refer to previous questions, the process is somewhat similar.

To view, the Blocked List of Category, click on **View Block Category List** above the existing active list of Category. Clicking on the **View Block Category List** will redirect the user to a new menu.

Now the user will be redirected to the **Existing Block List of Categories** page.

## **Various Commands**

To know about various commands refer to previous questions, the process is somewhat similar.

# **9. How to make changes to the basic settings in the system like City lists that are pre-defined?**  *OR* OR

## **How to add a new city in the existing lists of Cities and view blocked Cities as well?**

To make changes to the basic settings in the system like City Lists that are pre-defined or to add a new City Lists in the existing lists of City Lists and view blocked City Lists as well, go to **My Basic Settings** Menu.

#### **Access**

For access information to **My Basic Settings** refer to question no.1. After going to My basic settings menu, click on the 10th option which is **City Listings.**

#### ● Data Entry

Now the user will be redirected to the **Existing Active List of City** page.

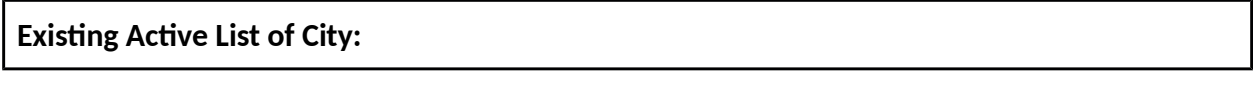

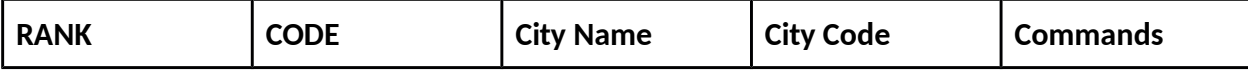

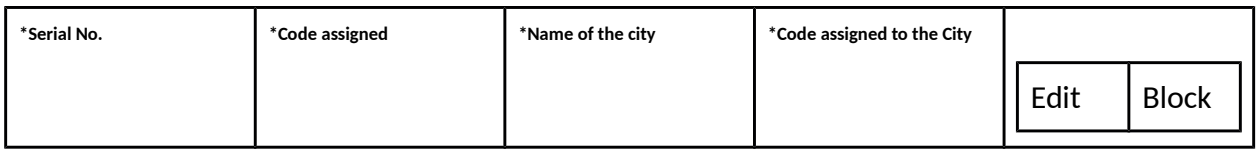

To Add a **New city,** click on the button **Add New City** above the existing active list of City. Clicking on the **Add New City** will redirect the user to a new menu.

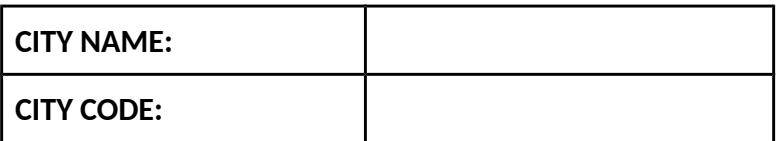

After making entries in the necessary fields the user can click on **Add New City** to add the new City and click on **Cancel** to cancel the entry of the new City.

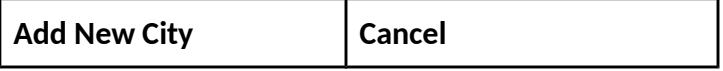

## **Various Commands**

To know about various commands refer to previous questions, the process is somewhat similar.

To view, the Blocked List of City, click on **View Block City List** above the existing active list of Account. Clicking on the **View Block City List** will redirect the user to a new menu.

Now the user will be redirected to the **Existing Block List of Cities** page.

## **Various Commands**

To know about various commands refer to previous questions, the process is somewhat similar.

**10. How to make changes to the basic settings in the system like Postal lists that are predefined?**

 *OR* OR **How to add a new Postals in the existing lists of Postal and view blocked Postals as well?**

To make changes to the basic settings in the system like Postal Catalog that are pre-defined or to add a new Postals in the existing lists of Postal and view blocked Postals as well, go to **My Basic Settings** Menu.

**Access** 

For access information to **My Basic Settings** refer to question no.1. After going to My basic settings menu, click on the 11th option which is **Postal.**

● Data Entry

Now the user will be redirected to the **Existing Active List of Postal** page.

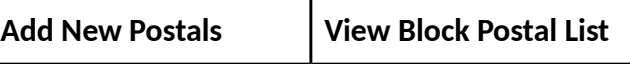

**Existing Active List of Postal:**

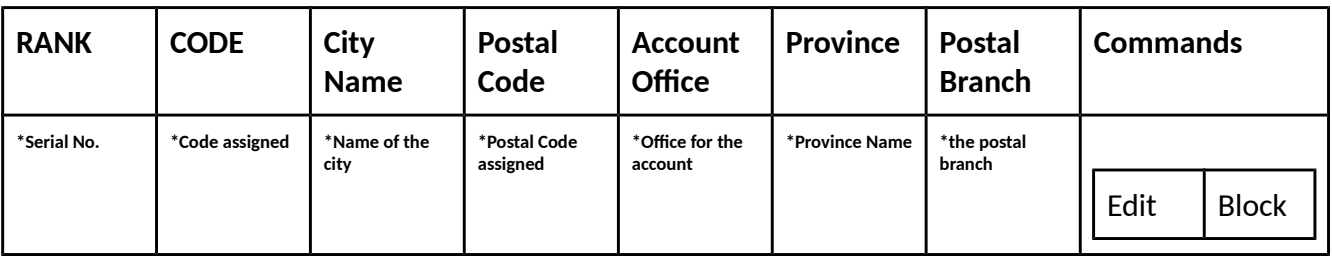

To Add a **Postal,** click on the button **Add New Postal** above the existing active list of Postal. Clicking on the **Add New Postal** will redirect the user to a new menu.

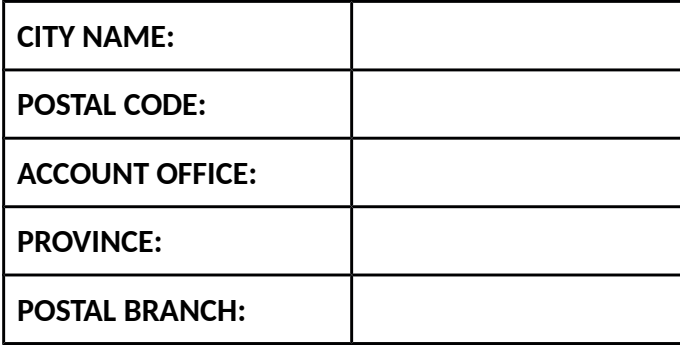

After making entries in the necessary fields the user can click on **Add New Postal** to add the new Postal and click on **Cancel** to cancel the entry of the new Postal.

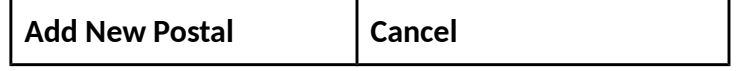

## **Various Commands**

To know about various commands refer to previous questions, the process is somewhat similar.

To view, the Blocked List of Postal, click on **View Block Postal List** above the existing active list of

Postal. Clicking on the **View Block Postal List** will redirect the user to a new menu.

Now the user will be redirected to the **Existing Block List of Postal** page.

#### **Various Commands**

To know about various commands refer to previous questions, the process is somewhat similar.

## **11. How to make changes to the basic settings in the system like Designations tally that are pre-defined?**

 *OR* OR

**How to add a new Designation in the existing lists of Designations and view blocked Designations as well?**

To make changes to the basic settings in the system like Designations tally that are pre-defined or to add a new Designation in the existing lists of Designations and view blocked Designations as well, go to **My Basic Settings** Menu.

#### **Access**

For access information to **My Basic Settings** refer to question no.1. After going to My basic settings menu, click on the 12th option which is **Designations tally.**

Data Entry

Now the user will be redirected to the **Existing Active List of Designation** page.

**Add New Designation View Block Designation List**

## **Existing Active List of Designation:**

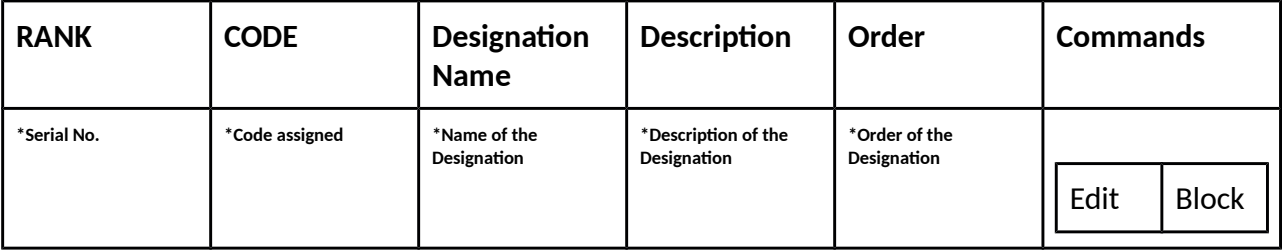

To Add a **Designation,** click on the button **Add New Designation** above the existing active list of

Designation. Clicking on the **Add New Designation** will redirect the user to a new menu.

## **Basic Editor Panel**

### **DESIGNATION COMPLETE INFORMATION:-**

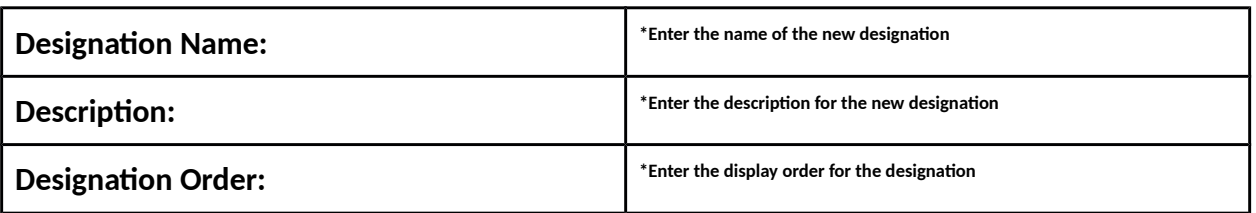

After making entries in the necessary fields the user can click on **Add New Designation** to add the new Designation and click on **Cancel** to cancel the entry of the new Designation.

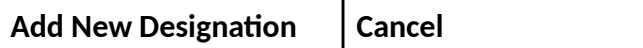

#### **Various Commands**

To know about various commands refer to previous questions, the process is somewhat similar.

To view, the Blocked List of Designation, click on **View Block Designation List** above the existing active list of Designation. Clicking on the **View Block Designation List** will redirect the user to a new menu.

Now the user will be redirected to the **Existing Block List of Designation** page.

#### **Various Commands**

To know about various commands refer to previous questions, the process is somewhat similar.

**12. How to make changes to the basic settings in the system like Department tally that are pre-defined?**

 *OR* OR

**How to add a new Department in the existing lists of Departments and view blocked Departments as well?**

To make changes to the basic settings in the system like Departments tally that are pre-defined

or to add a new Department in the existing lists of Departments and view blocked Departments as well, go to **My Basic Settings** Menu.

## ● Access

For access information to **My Basic Settings** refer to question no.1. After going to My basic settings menu, click on the 13th option which is **Departments tally.**

## ● Data Entry

Now the user will be redirected to the **Existing Active List of Department** page.

For further entry information refer to 11th question. The process is somewhat similar.